## WEB 入会

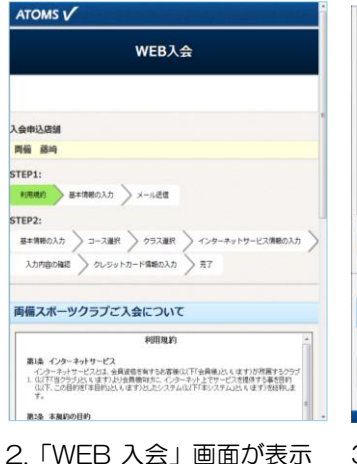

1.ホームページより、WEB 入会 ボタンを押します。

数制

 $\ddot{\cdot}$ 

Ñ.

2.「WEB 入会」画面が表示 されます。利用規約を読んで ください。

WEB入会

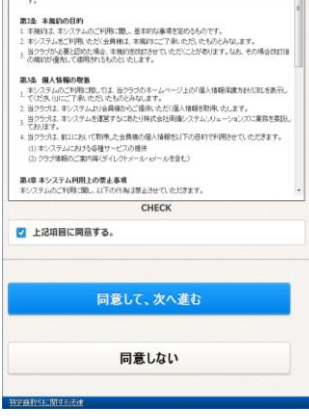

3. 同意して頂きましたら、 同意して、次に進む ボタン を押します。

**WEB入会** 

'n

 $\blacksquare$ 

 $_{\circ}$ 

 $\overline{\circ}$ 

 $\circ$ 

ATOMS<sub>V</sub>

コース選択

カテゴリ

**BREST** 

支払区分

戻る

 $\mathbf{m}$ 

利用网络日本

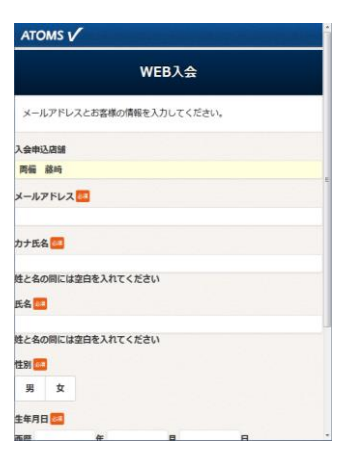

4.「WEB 入会」の基本情報 入力画面が表示されます。入 力項目を入力してください。 送信 ボタンを押します。

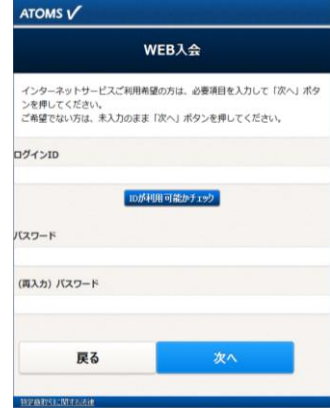

8.「インターネットサービス 申請」画面が表示されます。 必要応じて、申請してくださ い。次へ ボタンを押します。

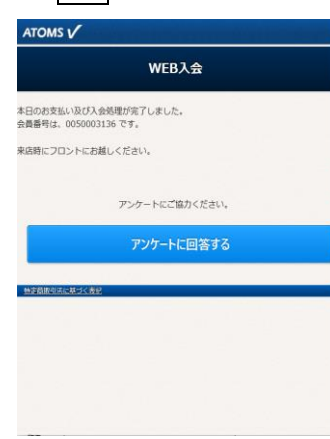

12.WEB 入会の決済処理結 果が表示されます。決済が出 来なかった場合は、来店して いただく案内が表示されま す。「アンケートに回答する」

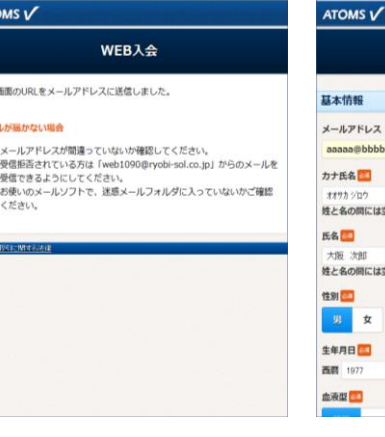

5.「WEB 入会」メール送信 案内画面が表示されます。メ ールに記載されている URL を押します。

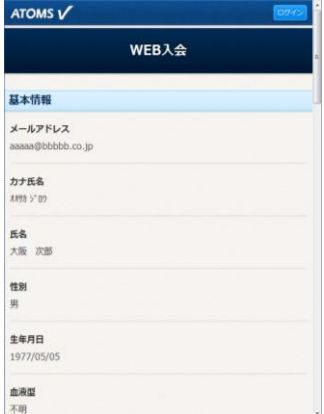

9.WEB 入会確認画面が表示 されます。

次へ ボタンを押します。

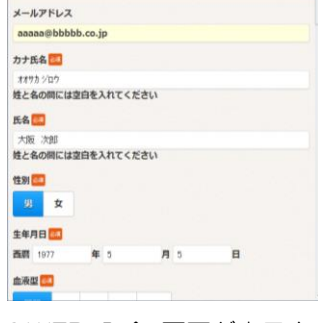

6.WEB 入会 画面が表示さ れます。基本情報を入力し、 次へ ボタンを押します。

ATOMS<sub>V</sub> WEB入会 調査用の決済を行います。<br>レジットカード情報を入力して「次へ」ボタンを押してください。<br>!月以降のお支払いも、このクレジットカードでのお支払いとなります。 VISA<sup>L</sup> クレジット情報 カード番号 (ハイフンなし) 有効期限 (月/年)  $\overline{11}$ OR  $14$  $O$   $R$ 本日のお支払い金額 (税込)<br>入会金 3,150 円<br>手数料 0 円<br>会費 (12月分) 6,300 円

10.「クレジット情報」入力 画面が表示されます。 クレジット情報を入力しま す。次へ ボタンを押します。

会费

ATOMS<sub>V</sub> WEB入会 。<br>9容を確認して「決済する」ボタンを押してください。 クレジット情報 クレジットカード番号 ............ 有効期限 (月/年)  $11/18$ 決済金額 戻る 決済する

7.「コース選択」画面が表示 されます。コース情報を入力 し、次へ ボタンを押します。

11.クレジット情報確認画面 が表示されます。

決済する ボタンを押しま す。

## ボタンを押します。

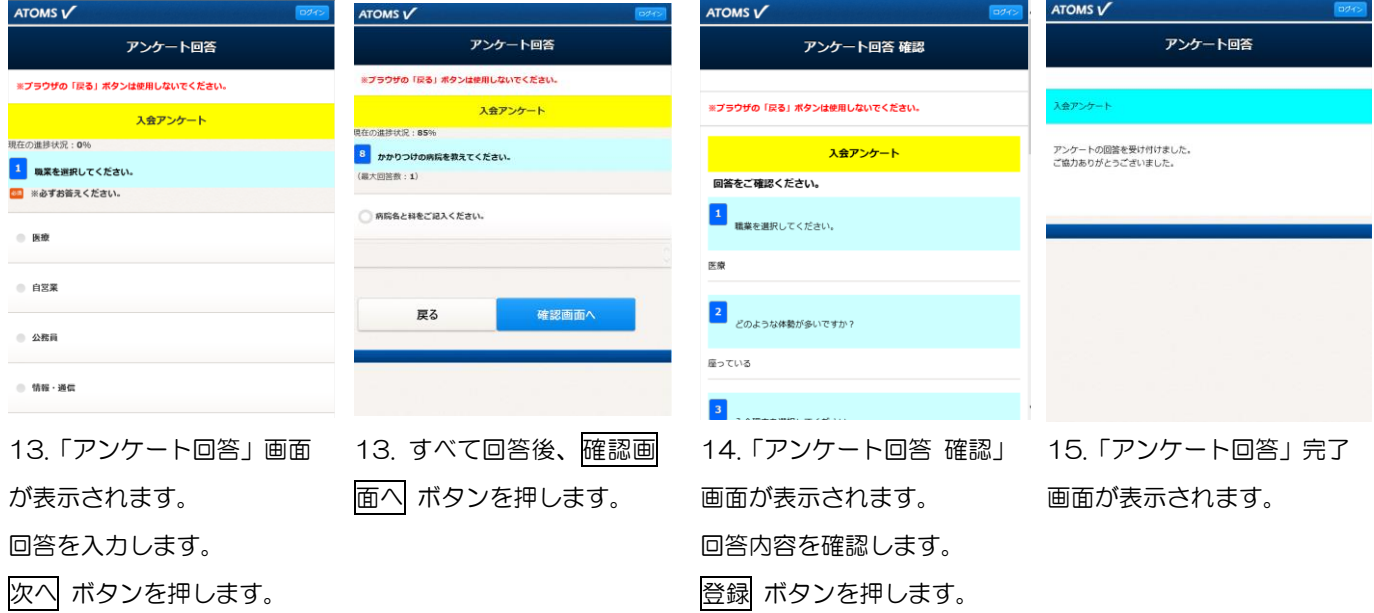